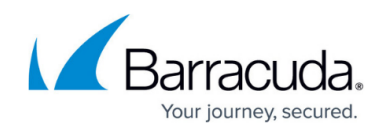

## **Step 4 - Product Activation and Firmware Update**

<https://campus.barracuda.com/doc/31393709/>

## **Online Activation and Update**

The Barracuda Email Security Gateway can automatically update its activation status. Complete the following steps to initiate the online activation process and update the system.

1. Log into the Barracuda Email Security Gateway web interface as the administrator. In a web browser, enter the Barracuda Email Security Gateway management IP address and default HTTP port (for example, http://192.168.200.200:8000/). Use the default admin credentials, using admin for the username and, for the password:

- If your appliance serial number is higher then **1311431**, then the default administrator password is the numeric portion of the serial number. For help finding the serial number of your appliance, see [Serial Number for Hardware and Virtual Appliances.](http://campus.barracuda.com/doc/91130539/)

- If your serial number is **1311431** or lower, then the default administrator password is admin.

- 2. Go to the **BASIC > Dashboard** page. Under **Subscription Status**, make sure the Energize Updates subscription displays **Current**. If the Barracuda Email Security Gateway can access the activation servers, your Energize Update and Instant Replacement subscriptions are most likely active. If not, a warning displays at the top of every page and you must activate your subscriptions before continuing.
- 3. If the Energize Updates displays **Not Activated:**
	- 1. Click the activation link at the top of the page to go to the Barracuda Networks Product Activation page and complete activation of your subscriptions.
	- 2. Go back to the **Subscription Status** section of the **BASIC > Dashboard** page, and click **Refresh** to automatically update the activation status of the Energize Updates subscription.

## **Update the Firmware**

Go to the **ADVANCED > Firmware Update** page. If there is a new **Latest General Release** available, do the following to update the system firmware:

- 1. Click the **Download Now** button located next to the firmware version that you wish to install.
- 2. Click the **Apply Now** button to install the firmware. This will take a few minutes to complete. To avoid damaging the Barracuda Email Security Gateway, do not manually power OFF the system during an update or download.
- 3. After the firmware has been applied, the Barracuda Email Security Gateway will automatically reboot and display the login page.
- 4. Log back into the web interface and read the Release Notes to learn about enhancements and

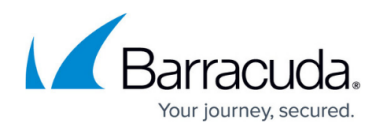

new features. Verify settings you may have already entered, as new features may have been included with the firmware update.

## Barracuda Email Security Gateway

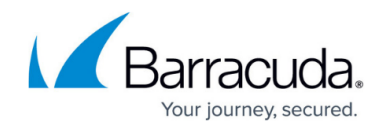

© Barracuda Networks Inc., 2024 The information contained within this document is confidential and proprietary to Barracuda Networks Inc. No portion of this document may be copied, distributed, publicized or used for other than internal documentary purposes without the written consent of an official representative of Barracuda Networks Inc. All specifications are subject to change without notice. Barracuda Networks Inc. assumes no responsibility for any inaccuracies in this document. Barracuda Networks Inc. reserves the right to change, modify, transfer, or otherwise revise this publication without notice.